## ΟΔΗΓΙΕΣ BUBLL.US

Για να δημιουργήσουμε εννοιολογικούς χάρτες θα χρησιμοποιήσουμε το διαδικτυακό εργαλείο [https://bubbl.us/.](https://bubbl.us/) Θα χρησιμοποιήσουμε το εργαλείο αυτό χωρίς να δημιουργήσουμε λογαριασμό και στο τέλος θα αποθηκεύσουμε το σχήμα μας στον υπολογιστή.

Επιλέγουμε τον σύνδεσμο <https://bubbl.us/> και στη συνέχεια επιλέγουμε START NOW

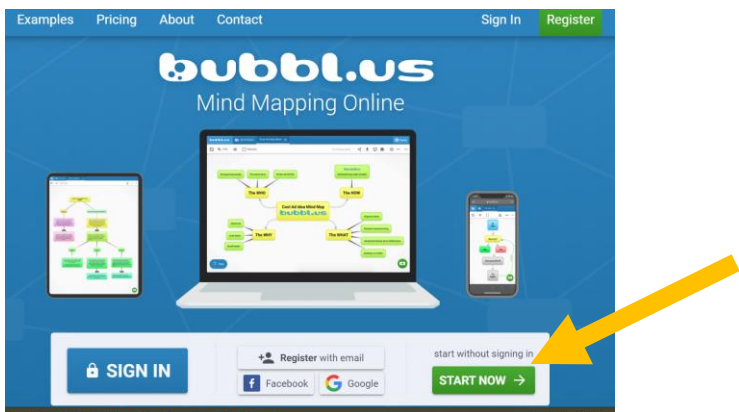

Εμφανίζει ένα κίτρινο κουτάκι στο οποίο κάνουμε κλικ με το ποντίκι σβήνουμε το START HERE και γράφουμε την βασική έννοια του σχήματός μας.

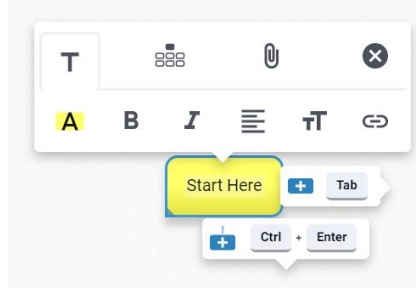

Με το Α αλλάζω το χρώμα από το κουτάκι ή τα γράμματα Με το Β κάνω γράμματα έντονα Με το Ι κάνω τα γράμματα πλάγια Με το x διαγράφω το κουτάκι Mε το + στο κάτω μέρος από το κουτάκι προσθέτουμε ένα νέο

κουτάκι με το οποίο συνδέεται με βελάκι.

Από την κάτω δεξιά γωνία αλλάζουμε το μέγεθος από το κουτάκι

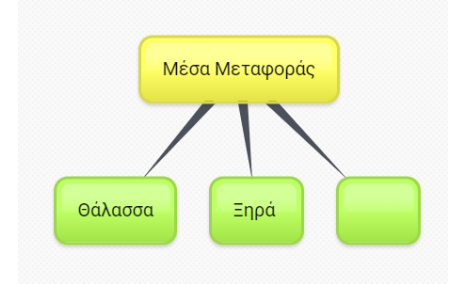

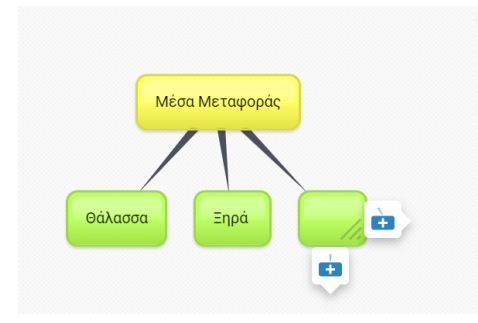

Αν αφήσουμε το ποντίκι πάνω σε ένα κουτάκι θα μας εμφανίσει κάτω το σύμβολο (+) για να προσθέσουμε ένα νέο κουτάκι και κάτω δεξιά τις γραμμούλες για να αλλάξουμε το μέγεθος.

Έτσι δημιουργώντας κάθε φορά νέα κουτάκια συνθέτουμε το σχήμα μας. Αν επιλέξουμε ένα βελάκι (σύνδεσμο) μπορούμε να γράψουμε και μια ετικέτα που να δείχνει την σχέση των δύο εννοιών.

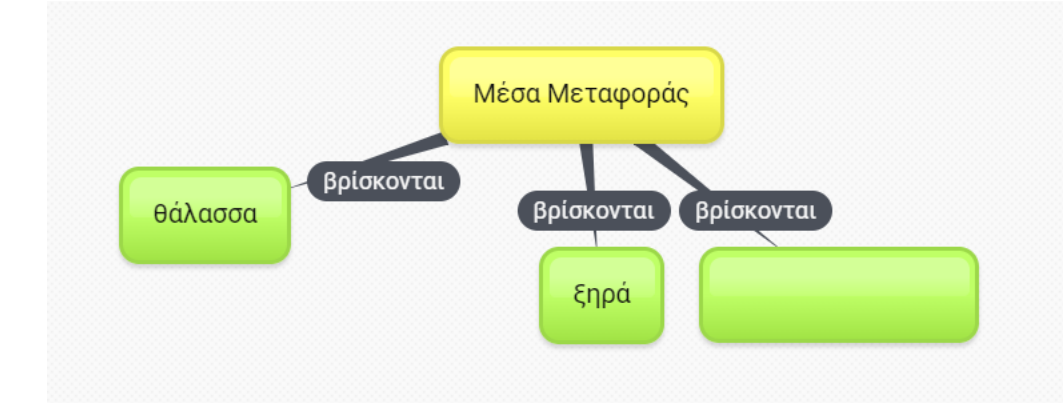

Για να το αποθηκεύσουμε στον υπολογιστή μας. επιλέγουμε το εικονίδιο με το βελάκι και μετά την πρώτη επιλογή

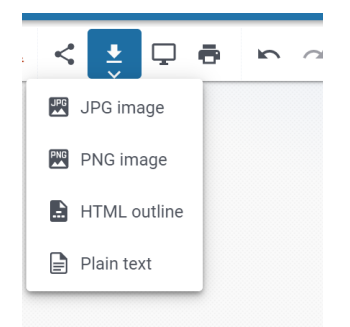

Έτσι επιλέγουμε φάκελο και όνομα το αποθηκεύουμε στον υπολογιστή μας σαν εικόνα και μου το στέλνετε.